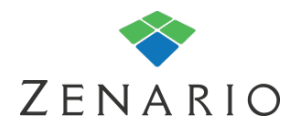

Chapter: 9 **Forms**  (7.0.5)

This chapter will explain how a form works and where the data is sent and stored, how to use a contact form for a simple email retrieval of data, and how a dataset can link to the fields of a form.

Forms are a very powerful tool as data entered into the form can be collected and stored on the system as well as integrate with an external Customer Relationship Management (CRM) system.

## **Creating a form**

On a new install of Zenario there will be a simple form set up for you.

To access the back-end of the form, in order to view and edit the forms on your website, go into Organizer and click on the "Forms" icon  $\blacksquare$ .

You will then see the forms that have been created on your website:

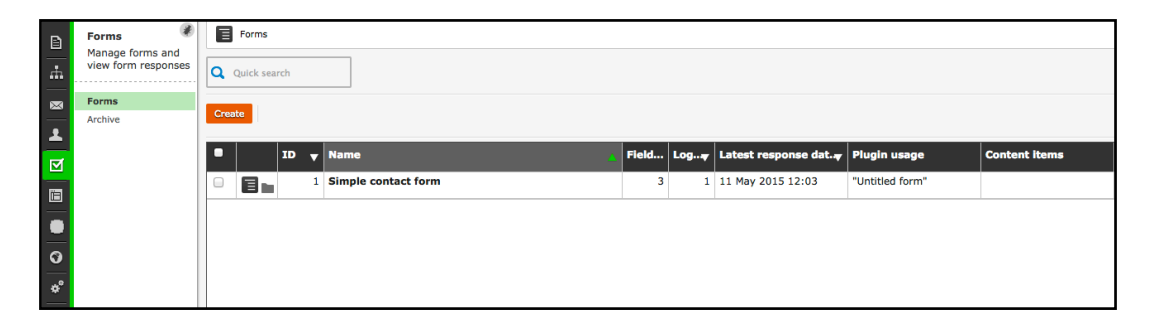

To create a new form, click the "create" button.

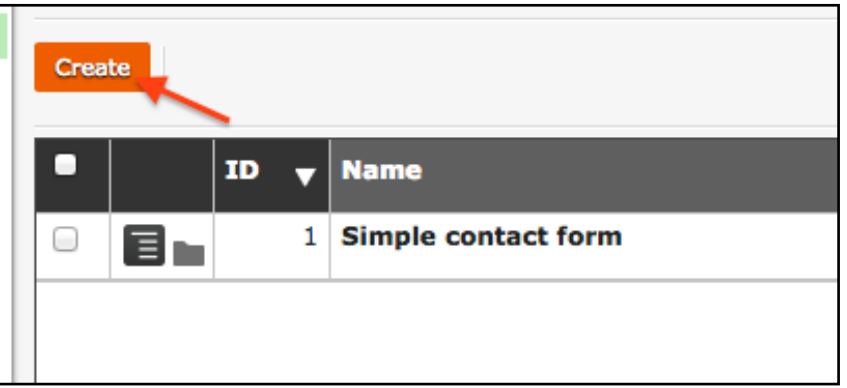

A pop-up box will appear with some form options:

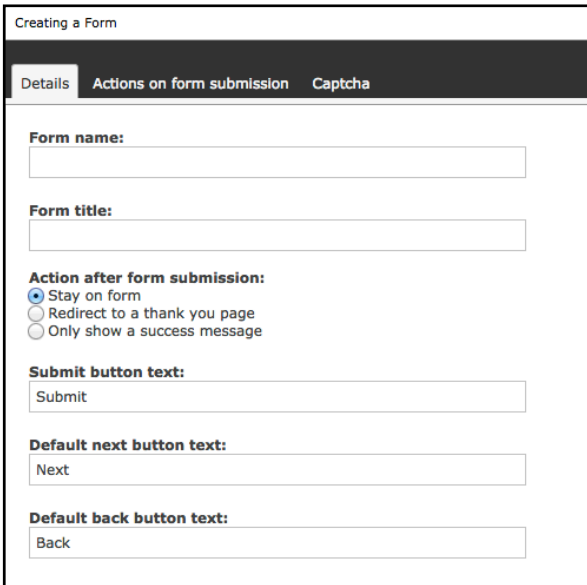

Here you can choose the "Form name" as it appears in the back-end, the "Form title" that will be displayed on the front-end of the website, actions after the form has been submitted and the text that will be shown on forms with multiple pages.

The next tab deals with what happens when a form is submitted.

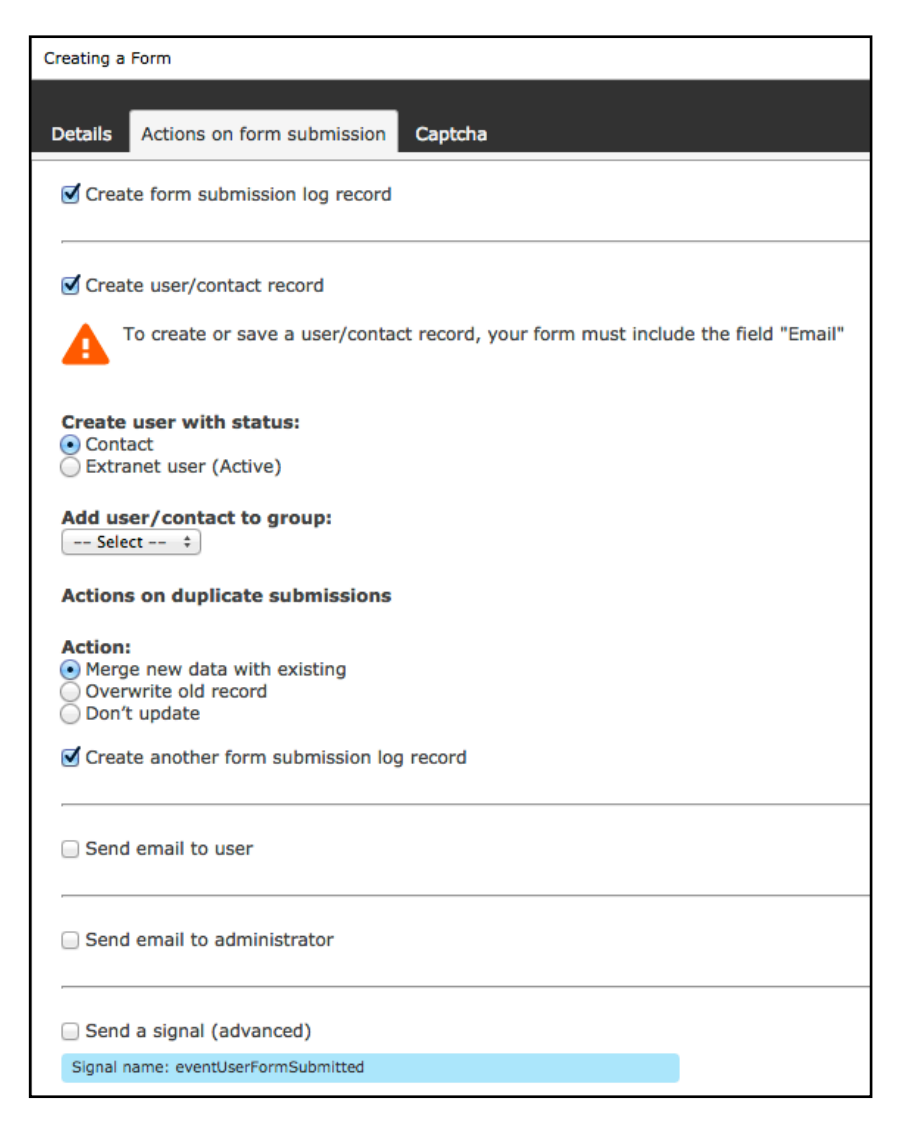

You can create a submission record of the form data to store on the system. When a site visitor submits your form you can choose to store them as a contact or active extranet user and also add them to a group. If the User already has data on the system you can choose to merge it with existing, overwrite and old record or not to update anything and if that should create another record in the log.

Users and administrators can also be sent an email when a form is submitted.

The tab "Captcha" enables you to put a captcha at the end of your form, which can stop some automated spam issues.

Once you have chosen your settings, click save and you will see your new form has appeared:

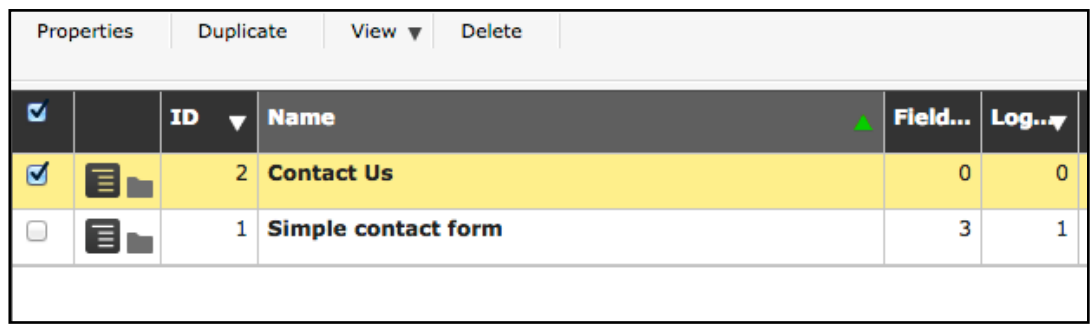

## **Adding fields to a form**

Now that you have created your form, you can add fields to it by clicking on the folder icon.

You will then see a screen with some options:

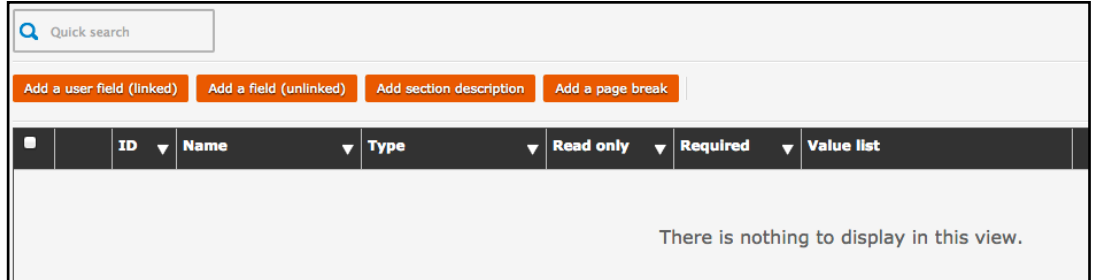

❖ Add a user field (linked) - This allows you to add a field from the "Users" dataset (see dataset guide) in order to store the information on the linked field if the form makes a contact/extranet User. These fields are usually used for the Name and

❖ Add a field (unlinked) - These can be custom built fields without having to have a dataset.

❖ Add section description - Add some text on a form page(s)

❖ Add a page break - Adds a new page to the form to make a multi-page form.

This example will show you how to add an unlinked field. Once the button has been clicked you will see an option to select the type of field you want to use.

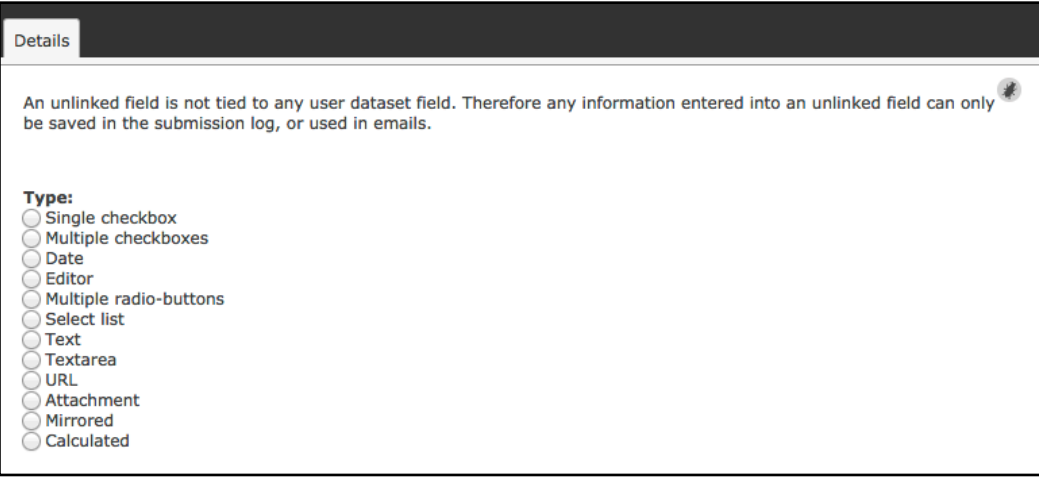

# **Note**

*The field types are explained in the Dataset user guide. With the exception of a "Mirrored" field, which shows information input in a different field, and "Calculated" field which can apply addition or subtraction between two fields.*

If selecting a "Text" field for example, some more options will appear in the box:

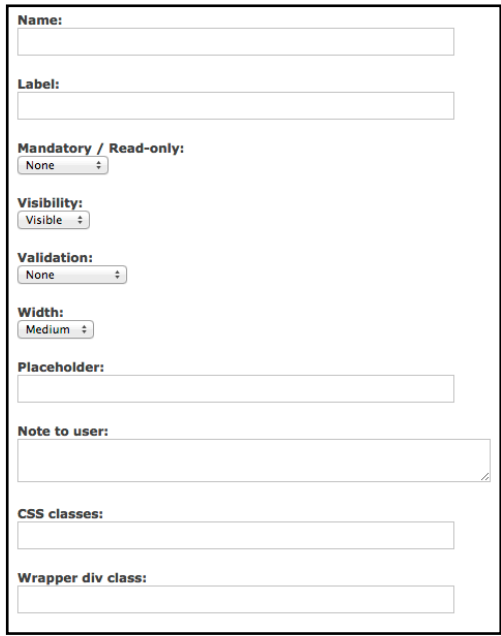

"Name" is for admin use only, "Label" is the text that will appear above the field on the front end.

Making a field mandatory will mean that the field has to be filled in or the form cannot be submitted.

"Validation" refers to the format of the information being entered. For example choosing email validation would require a correctly formatted email address.

"Placeholder" will put text inside the field box itself which will then be removed when the visitor starts typing.

"Note to user" puts some text below the field that will display on the frontend of the website for visitor reference.

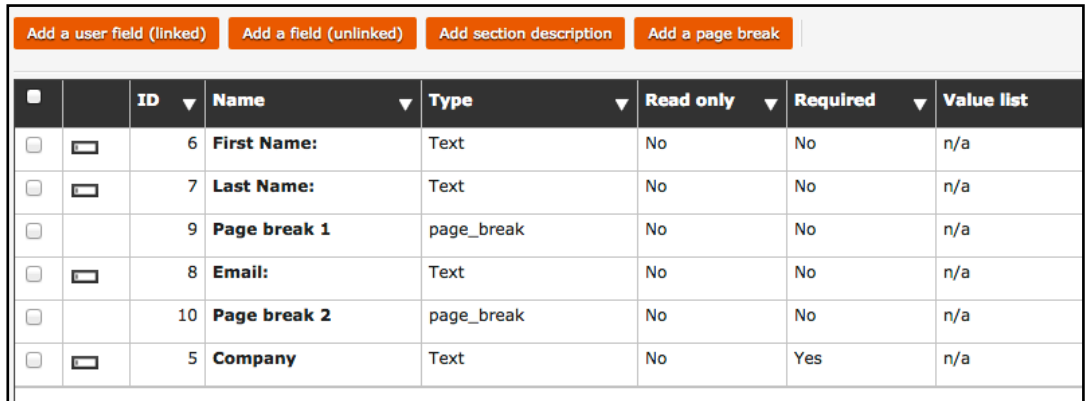

Go through this process and you should have a list of fields for your form:

## **Adding a form to your website**

To add a form onto a page click 'Insert plugin from library' on an empty slot. Click the folder next to 'Forms' and click 'Create a plugin'.

Name the plugin and 'Select form'.

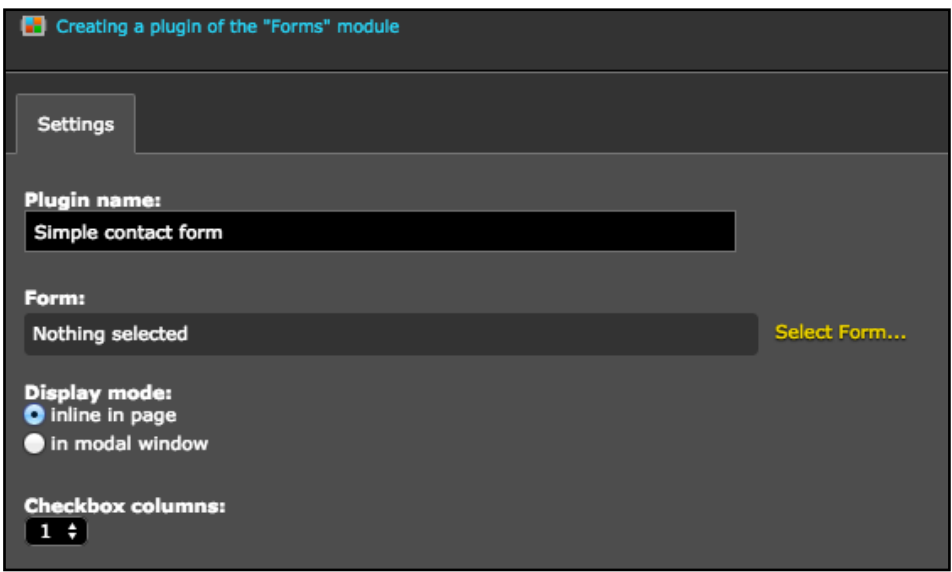

Then choose the form you just created and click "Insert plugin".

The form will now appear on your webpage.

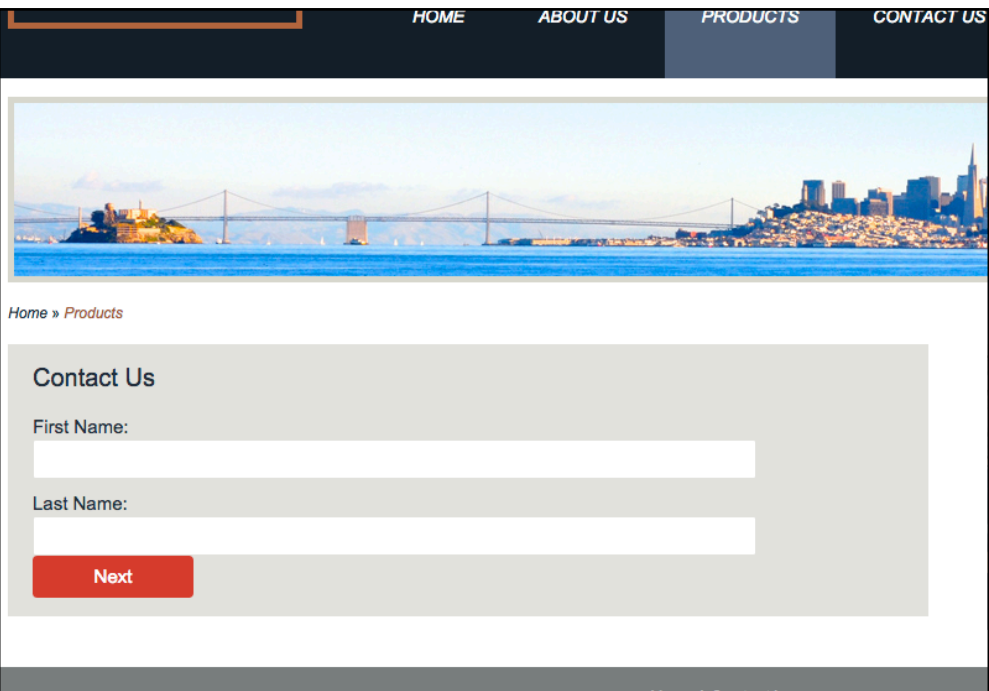

Due to the page breaks, there is a next button until the last page where there will be a submit button.

#### **How a form works**

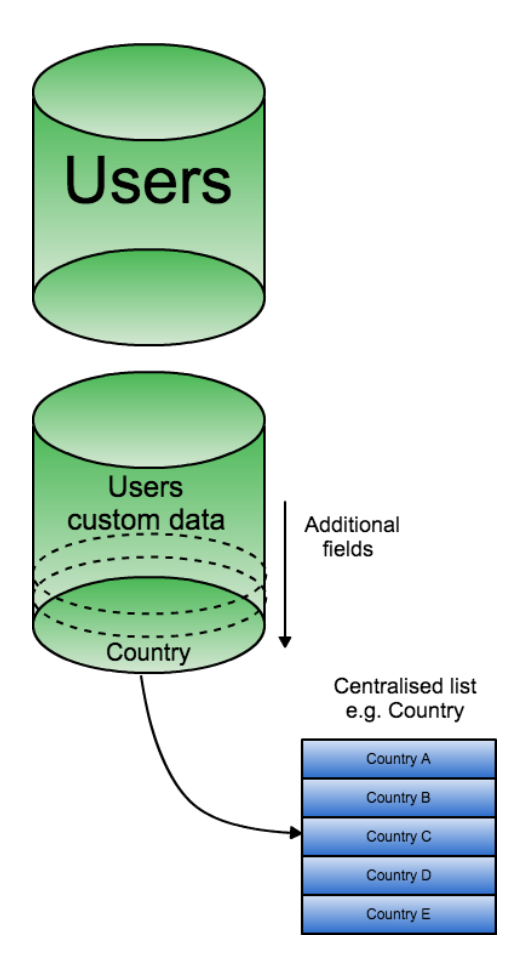

The diagram above shows that there are two different ways of storing user data. The first is the system generated 'User' information, such as email, first name and last name.

The second is 'Users custom data' where custom fields such as a centralised list of countries is stored.

When a form is submitted the two databases are used in conjunction with each other to provide the system and forms with the fields that are required.

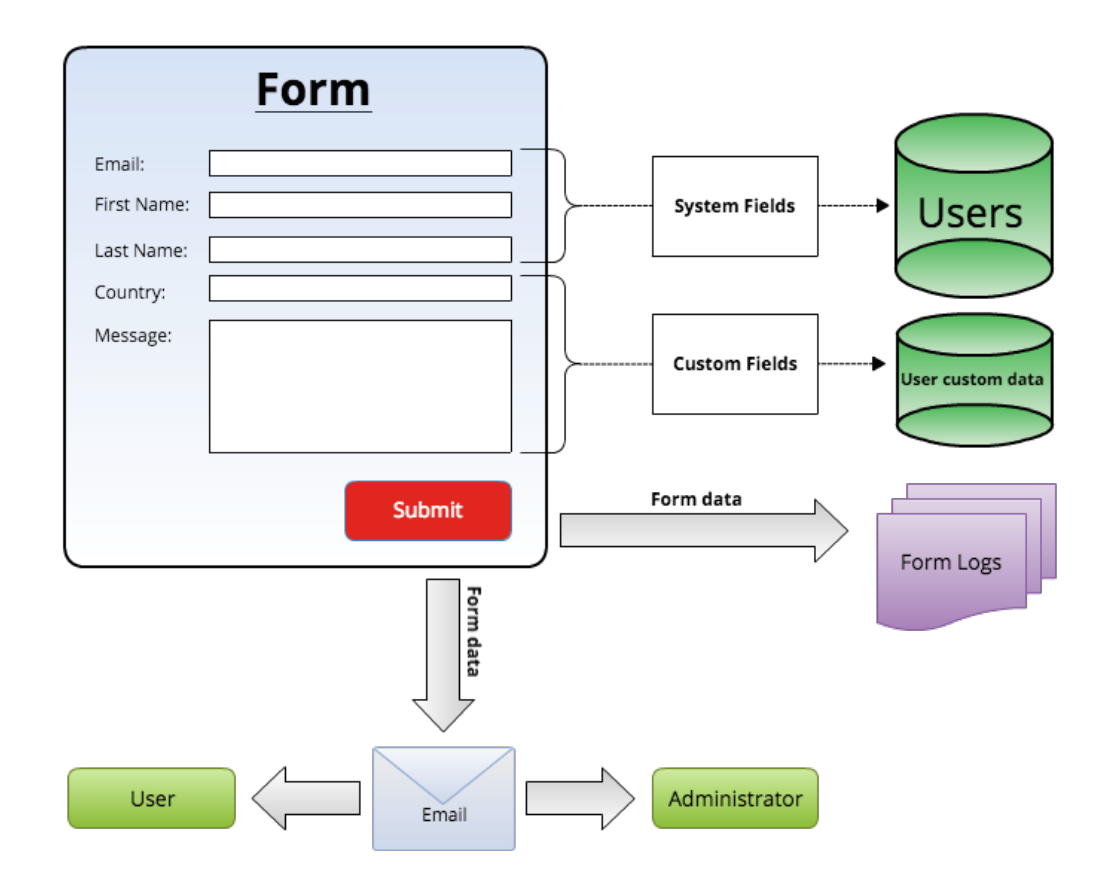

Diagram 2 shows what happens to the data and information when a form is submitted. The system fields and custom fields are populated with the information entered, to be saved on the database. The data can also be sent via email to administrators detailing the data entered and to users requesting email verification. The complete form data is also stored in a log system for future reference.

#### **Contact Forms**

A contact form is a basic form for a simple website that will inform the administrator (or email of your choice) of the information input via an email.

A basic form can be seen below. Notice that the CAPTCHA option has been selected. This checks that there is a human filling in the form rather than an automated program.

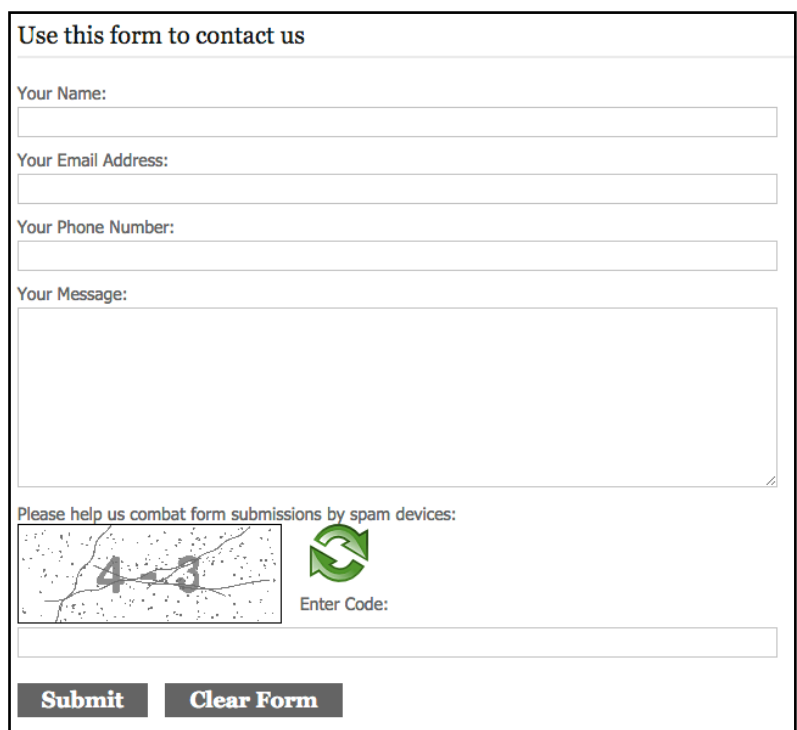

There are some elements that can be controlled in a contact form such as additional fields. These fields are defined from preinstalled phrases on the CMS and include fields such:

- ❖ Company
- ❖ Address
- ❖ City
- ❖ Province
- ❖ Post Code
- ❖ Country

#### **CRM Integration**

There is also CRM integration available on forms, so that the data is pushed to your other system.

In order to do so go to the "Modules" tab in Organizer and choose all uninitialized modules.

Look for the "CRM form integration" module and click " Start module".

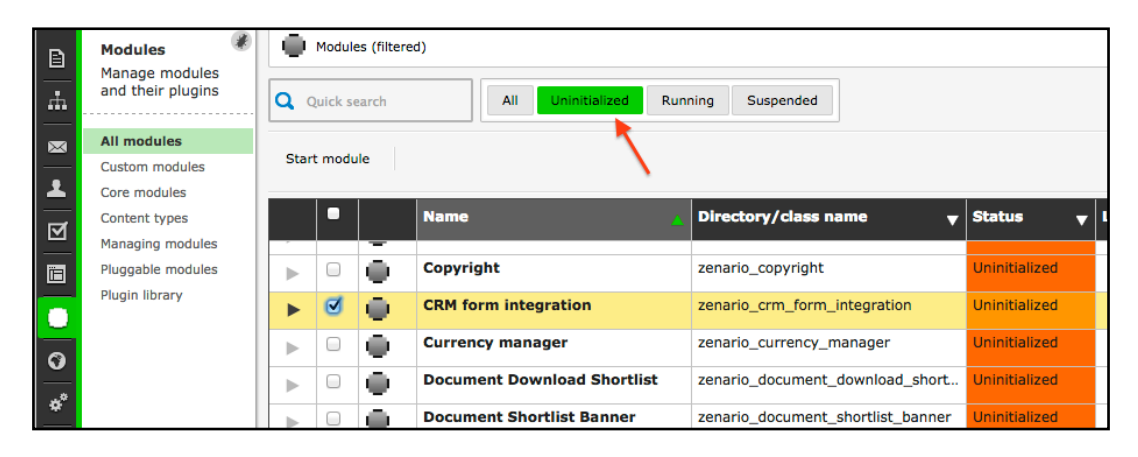

Then go to the Forms tab and look at the properties of your form. A new tab called "CRM integration" will appear.

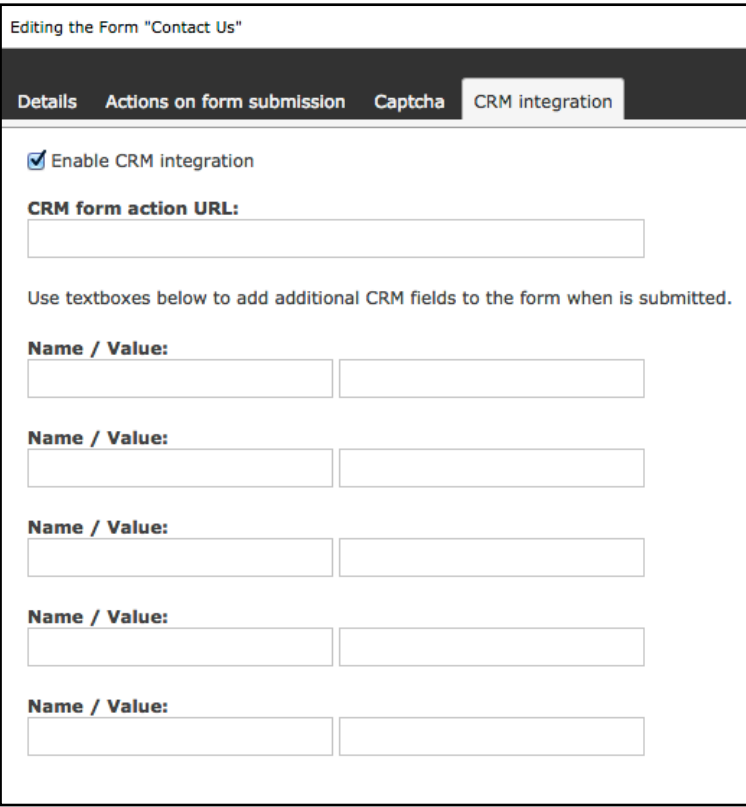

Here you can enter the relevant URL and field information.

Then view the fields on your form.

Select a specific field and view the field properties.

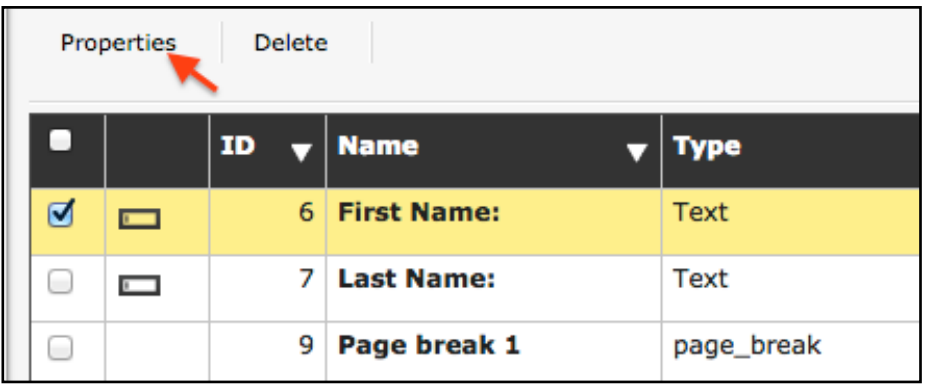

The CRM integration tab will also be present. Fill in the appropriate field name to link to your CRM system.

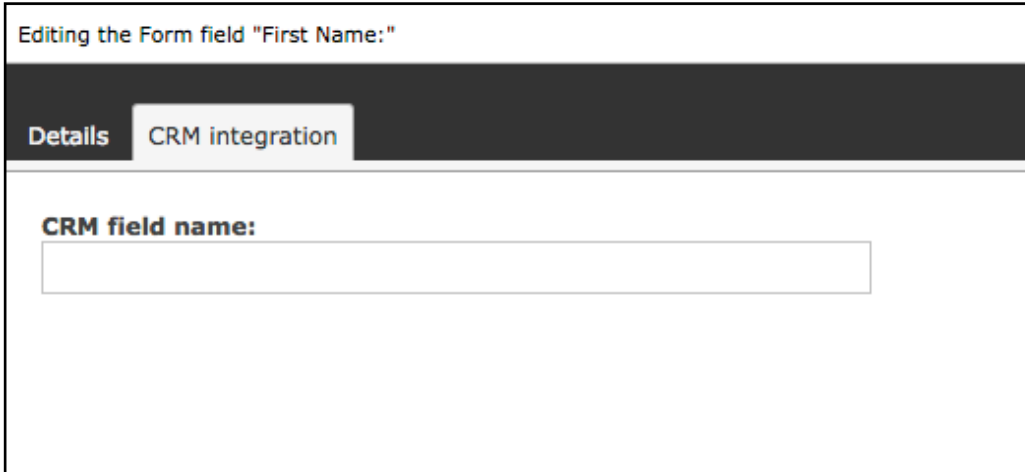